# Kelime İşlemci Programı-1

### 3.1 UYGULAMAYI KULLANMAK

- Bir metnin girilmesi, düzenlenmesi ve biçimlendirilmesi için kullanılan programlara "kelime işlem programı" denilmektedir. Microsoft Word ve Open Ofis Metin Belgesi bunlardan en yaygın olarak kullanılanlarıdır.
- Bir kelime işlemci programını kullanmaktaki en temel amaç, çeşitli türdeki yazıları yazmak ve yazıcıdan çıktı almaktır. Ancak günümüzdeki gelişmiş kelime işlemcileri ile bu temel amacın yanı sıra tablolar oluşturmak, sütunlar oluşturmak, yazı içine resimler eklemek, şekiller çizmek, adres ve etiket basımı gibi amaçlarla da kullanılabilir.
- Kısacası, bir kelime işlemci programı ile mektup yazmak, özgeçmiş, faks başlığı vb. gibi resmi yazıları yazmak, tez, kitap vb. yazmak, dilekçe vb. bütün yazışmalar, gazete ve dergi hazırlamak, raporlar düzenleme, tablolar hazırlamak, grafik çalışmaları, çizimler vb. yapmak ve web sayfaları hazırlamak gibi bir sürü işlem yapmak mümkündür.

## Kelime işlemci uygulaması açıp kapatmak, doküman açıp kapatmak

- Bir kelime işlemci programını açmak için "Başlat" menüsünden, "Microsoft Word" ya da "Open Ofis Metin Belgesi" seçeneği seçilebilir, eğer varsa masaüstündeki kısa yolu tıklanabilir veya görev çubuğu üzerindeki çabuk erişim simgesi kullanılabilir.
- Bir doküman açmak için, şeridin sol üst köşesinde bulunan dosya sekmesi tıklanır. Burada var olan belgeleri açmak için "Aç" seçeneği, yeni bir belge açmak için ise "Yeni" seçeneği seçilir. Ayrıca bu bölümde belgelerinizi kaydetmek ve yazdırmak için kullanacağınız temel komutlar bulunur.

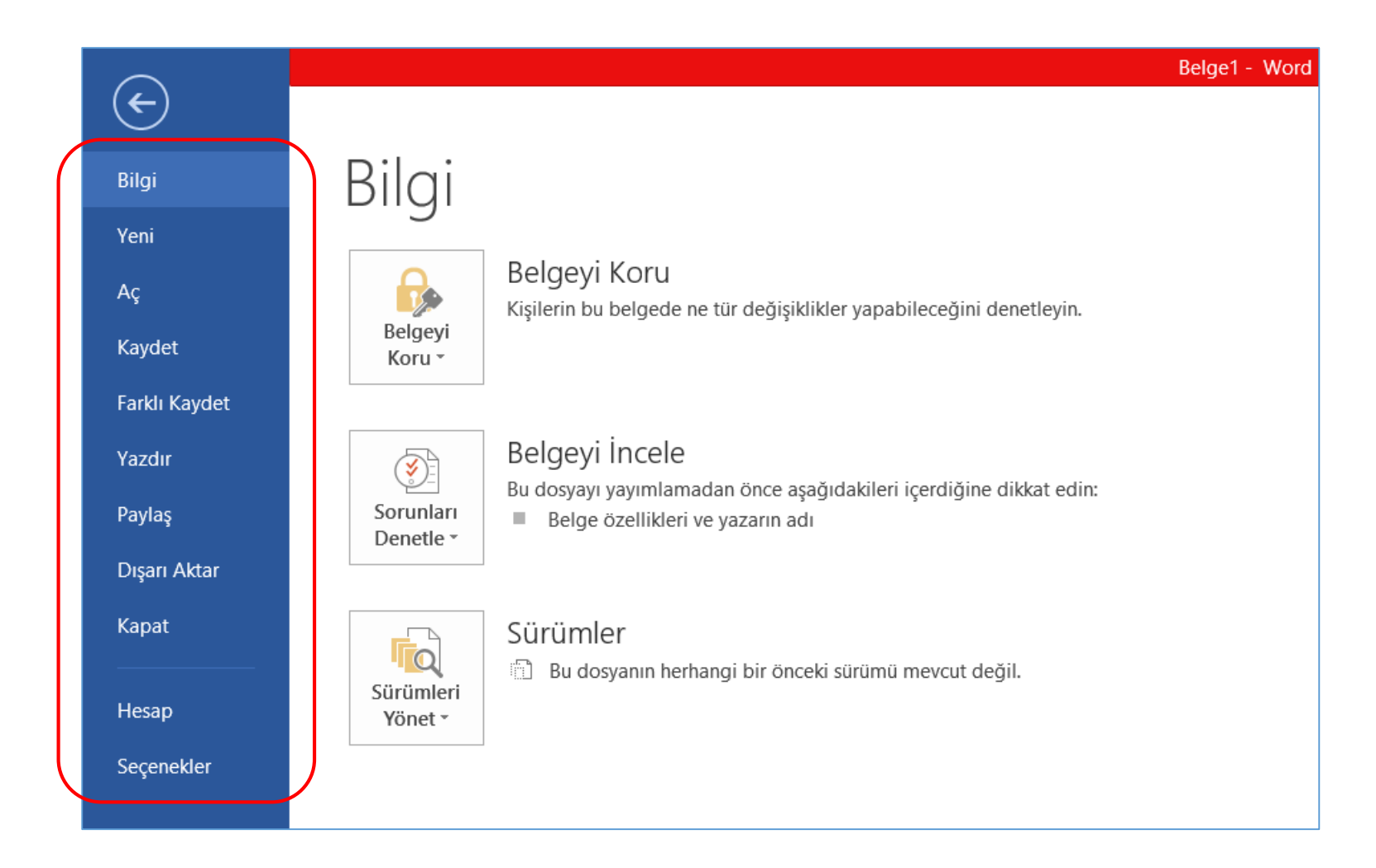

Varsayılan ve diğer şablonlara göre yeni doküman oluşturmak

- Yeni bir doküman oluşturmak için "Dosya" sekmesinde bulunan "Yeni" seçeneğine tıklanır. Açılan pencerede "boş belge" veya diğer şablonlardan birisi seçilebilir.
- Yeni bir belge oluşturmak için klavyeden "Ctrl+N" tuş bileşeni kullanılabilir.
- Ayrıca, hızlı başlat çubuğundaki "Yeni" seçeneği tıklanarak da boş bir belge oluşturulabilir.

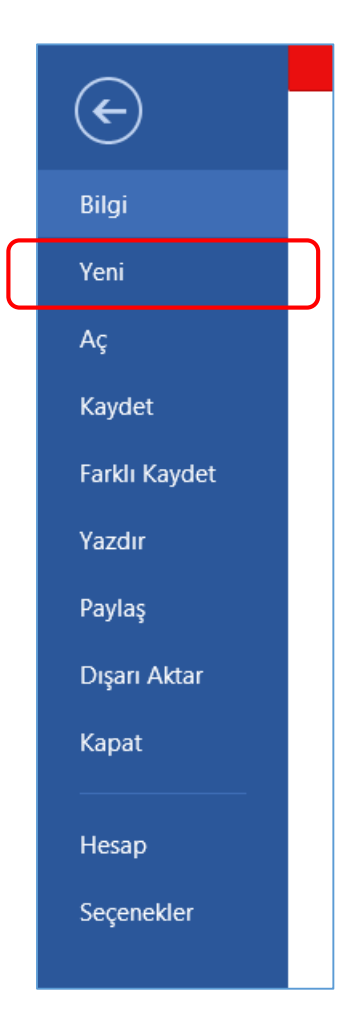

## Sürücüye doküman kaydetmek

- Sürücüye başka bir isim ile doküman kaydetmek Word uygulamasında belge oluşturup düzenledikten sonra veya var olan bir belgede yapmış olduğumuz değişiklikleri daha sonra kullanmak üzere kaydetmemiz gerekir. Bunun için;
	- Hızlı başlat Araç çubuğundan kaydet düğmesini tıklayın.
	- Dosya Sekmesinden Kaydet komutunu seçin.
	- "Ctrl+S" tuş bileşenine basın.
- Eğer belgeyi başka bir isimle kaydetmek istersek, Dosya sekmesinde "Farklı Kaydet" seçeneği tıklanarak sürücüdeki yeri seçilir ve açılan pencerede dosyaya yeni bir isim verilerek "Kaydet" düğmesine tıklanır.

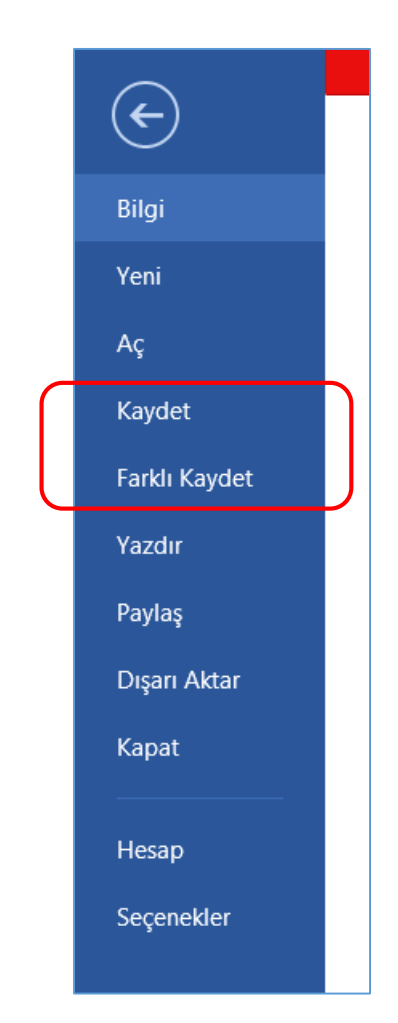

## Dokümanı başka bir dosya türü olarak kayıt etmek

• Belgeyi farklı dosya türünde kaydetmek için Farklı Kaydet komutuna tıklayın. Karşımıza çıkan pencerede Kayıt Türü seçeneğinden dosyamızı hangi formatta kaydedeceğimizi seçeriz.

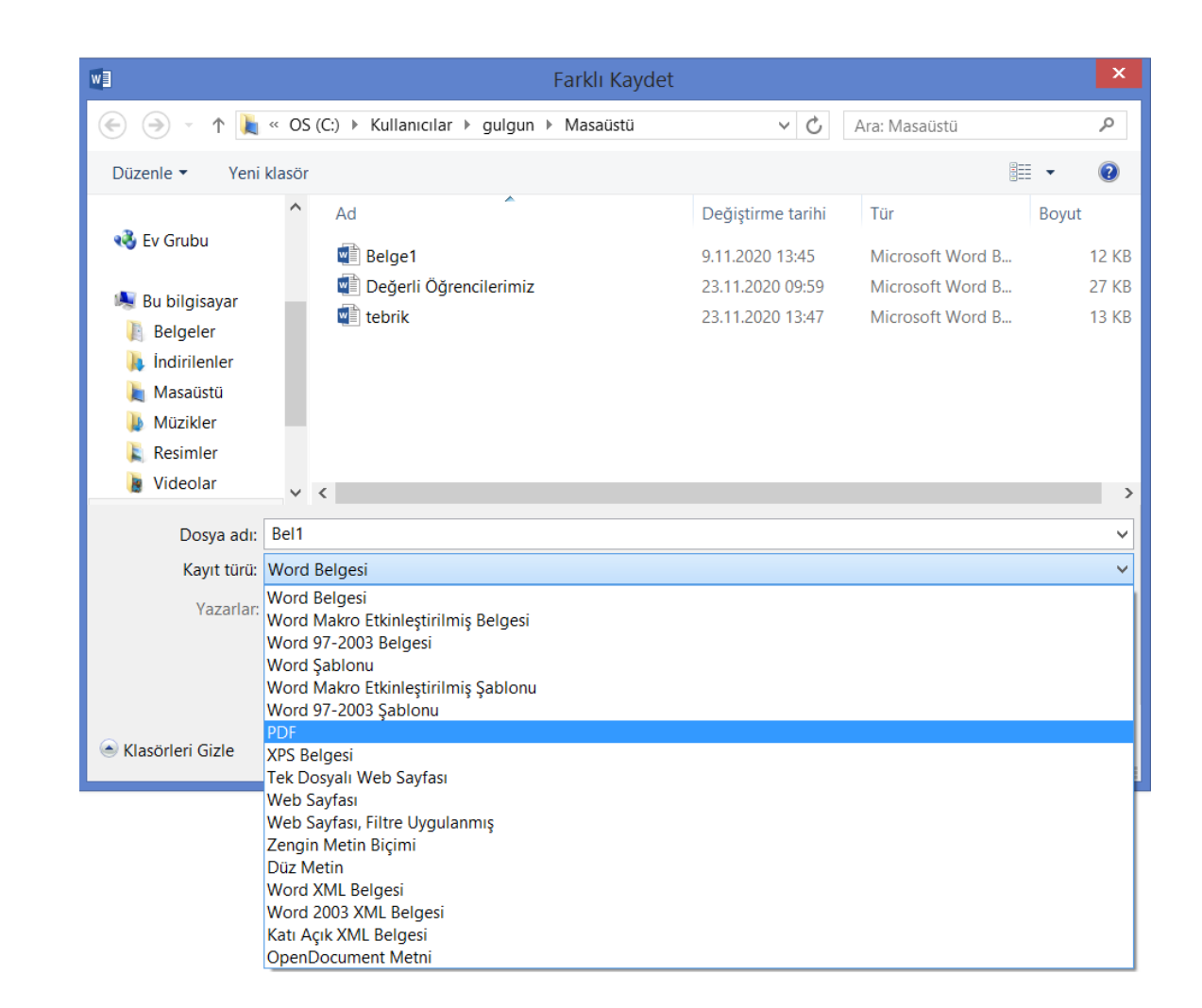

## Açık dokümanlar arasında geçiş yapmak

- Word programında aynı anda birden fazla belge ile çalışılabilir. Belgelerden birinden diğerine geçmek için aşağıdaki işlemler kullanılabilir;
	- Görünüm sekmesi altında "Pencerelerde Geçiş Yap" komutu
	- Ctrl+F6 tuş bileşeni

Bazı temel seçenekleri uygulamak: kullanıcı adı, açılan varsayılan dosya, doküman kaydetmek

• Word programında Dosya sekmesi tıklandığı zaman, karşımıza çıkan "bilgi" penceresi içerisinde kullanıcı adı ve varsayılan dosya ile ilgili bilgiler

görüntülenebilmektedir. "Kaydet" seçeneği, bir belgeyi ilk kez kayıt ederken ya da daha önceden var olan ancak üzerinde çalışılan belgeyi kaydetmek için kullanılır.

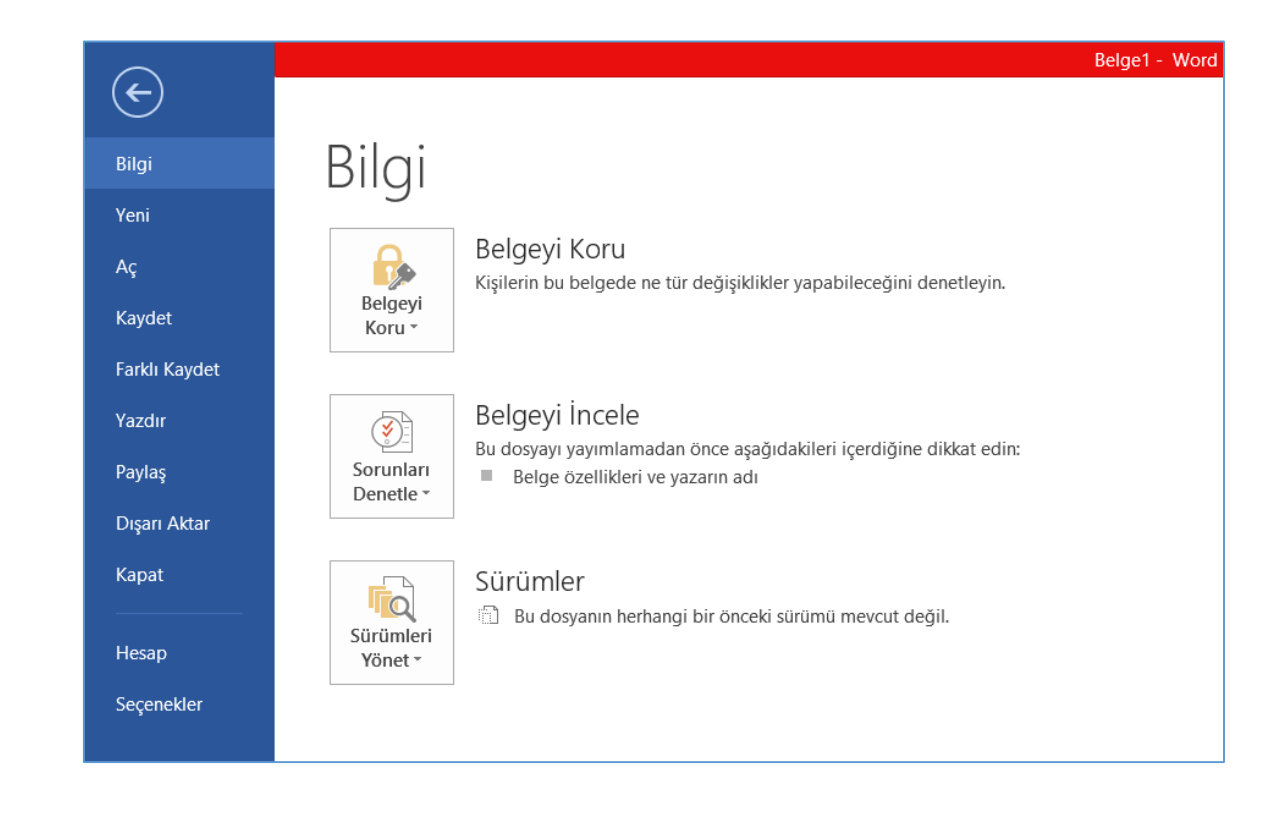

## Yardım fonksiyonlarını kullanmak

- Yardım Fonksiyonlarına erişmek için;
	- Klavyeden F1 tuşuna basarız.
	- Başlık çubuğumuzun sağ kısmında bulunan soru işaretine tıklayarak da yardım fonksiyonuna erişebiliriz.
- Yardım fonksiyonuna tıkladığımızda karşımıza gelen penceredeki arama bölümüne ne konuda yardım almak istiyorsak onu yazıyoruz.

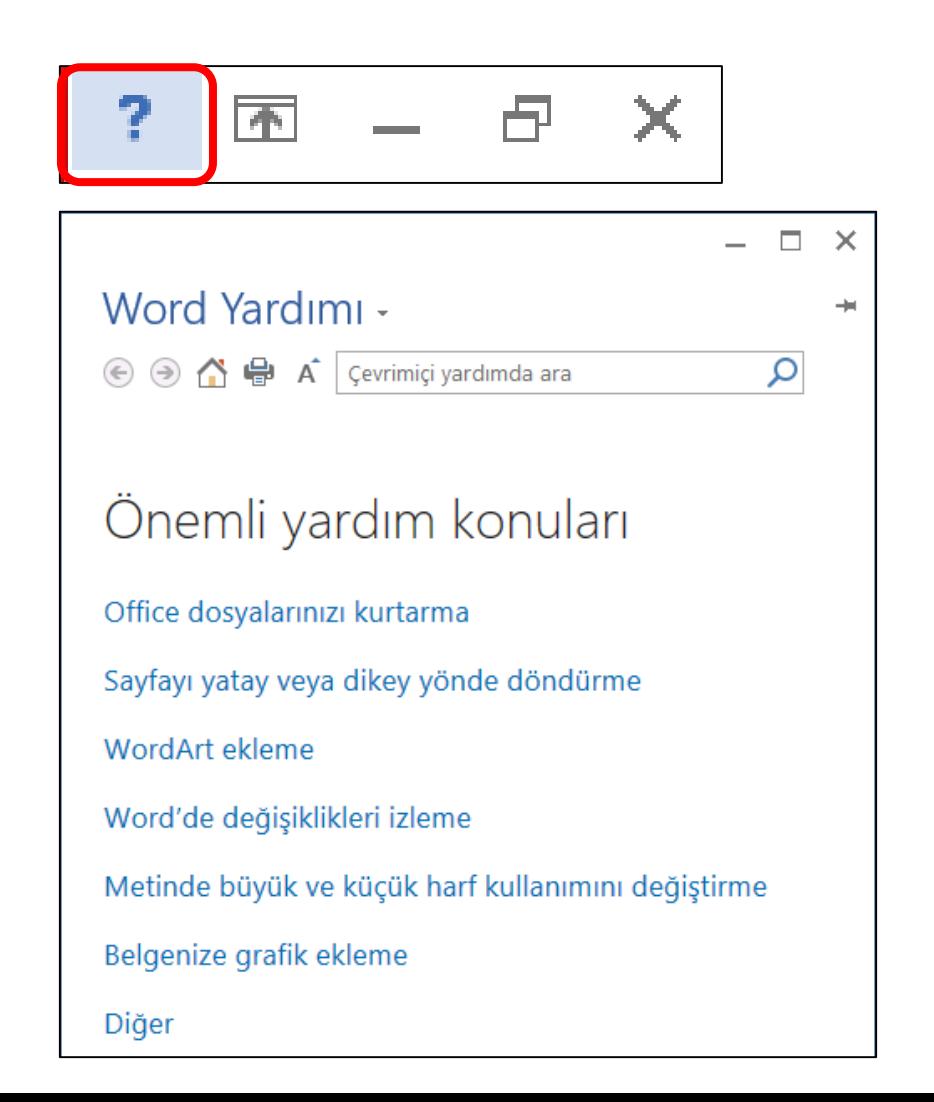

## Yakınlaştırma araçlarını kullanmak

- Word belgemizde bazen ayrıntılara daha yakından bakmamız gerekebilir. Bu amaçla Görünüm sekmesinde "Yakınlaştır" komut grubu ve Durum Çubuğunun sağ tarafında yakınlaştırma aracı bulunmaktadır.
- Yakınlaştırmak için kaydırıcıyı sağa, uzaklaştırmak için de sola sürüklememiz gerekmektedir.

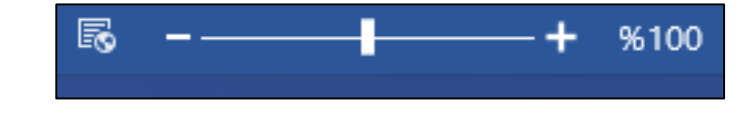

# Araç çubuğunda gösterme saklama işlemleri

E

- Bazı durumlarda çalışırken daha geniş çalışma alanına ihtiyaç duyarız. Bu tür durumlarda şeridi gizleyebiliriz.
- Şeridi geçici olarak gizlemek, onu kullanmak kadar kolaydır. Şeridi gizleme işlemi için etkin sekmeyi çift tıklamamız yeterlidir.

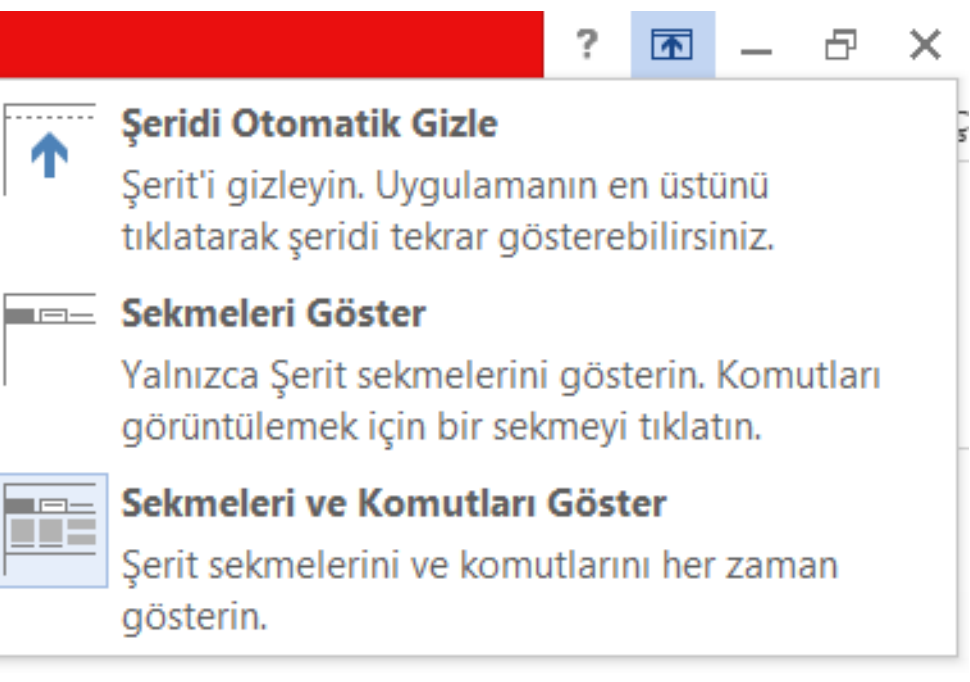

## 3.2. DOKÜMAN OLUŞTURMAK

- Kelime işlemlerde temel olarak metin yazma, resim, grafik ve tablo gibi nesneler ekleme ve bunları kesip başka bir yere yapıştırma, üzerlerinde düzenlemeler yapma gibi temel işlemler kolaylıkla gerçekleşir.
- Bir Word belgesinde yazı yazmak bir daktilo etmek kadar kolaydır. Bunun için belgede metin girilecek bölgeye tıklayın ve ekleme noktası yanıp sönmeye başladığında yazmaya başlayın. Yazılı metin ekleme noktasının solunda belirecektir. Ekleme noktası, metnin belge içerisinde nerede görüneceğini işaret eder. Yazmış olduğunuz metin sağ kenar boşluğunu geçerse, Word metni bir sonraki satıra kaydırır.

#### Sembol ve özel karakter eklemek

• Word belgesi oluştururken sadece klavye bulunan karakterleri değil bunların dışında da bazı simgeleri ekleme ihtiyacı duyabiliriz. Özel karakter ve Simge eklemek için "Ekle" sekmesi araç çubuğunda yer alan Simge Komut Grubu kullanılır.

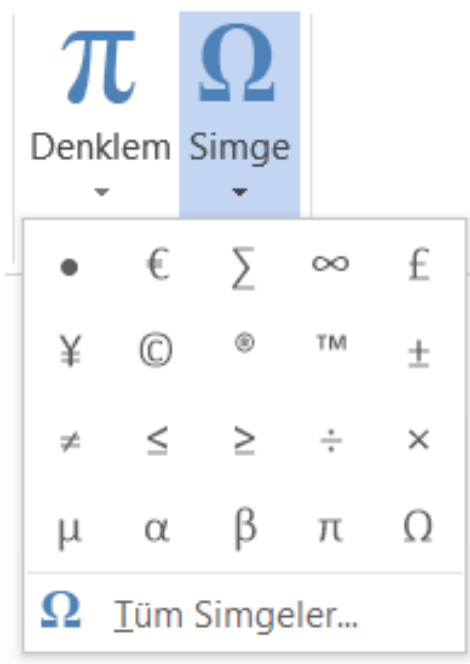

# Boşluk, paragraf işaretleri, tab karakterleri gibi işaretleri gösterip gizlemek

• Word programında biçimlendirme işaretlerini açmak veya kapatmak için; Giriş Sekmesi İleti penceresinde, Metni Biçimlendir sekmesinin Paragraf grubunda paragraf işaretine benzeyen düğmeye tıklayın. (Farenizi düğmenin üzerine getirdiğinizde, ¶ Göster/Gizle araç ipucu görüntülenir).

$$
\begin{array}{|c|c|c|c|c|}\n\hline\n\vdots & \vdots & \vdots & \vdots & \vdots & \vdots \\
\hline\n\vdots & \vdots & \vdots & \vdots & \vdots & \vdots \\
\hline\n\vdots & \vdots & \vdots & \vdots & \vdots & \vdots \\
\hline\n\vdots & \vdots & \vdots & \vdots & \vdots & \vdots & \vdots \\
\hline\n\vdots & \vdots & \vdots & \vdots & \vdots & \vdots & \vdots \\
\hline\n\vdots & \vdots & \vdots & \vdots & \vdots & \vdots & \vdots \\
\hline\n\vdots & \vdots & \vdots & \vdots & \vdots & \vdots & \vdots & \vdots \\
\hline\n\vdots & \vdots & \vdots & \vdots & \vdots & \vdots & \vdots & \vdots \\
\hline\n\vdots & \vdots & \vdots & \vdots & \vdots & \vdots & \vdots & \vdots \\
\hline\n\vdots & \vdots & \vdots & \vdots & \vdots & \vdots & \vdots & \vdots \\
\hline\n\vdots & \vdots & \vdots & \vdots & \vdots & \vdots & \vdots & \vdots \\
\hline\n\vdots & \vdots & \vdots & \vdots & \vdots & \vdots & \vdots \\
\hline\n\vdots & \vdots & \vdots & \vdots & \vdots & \vdots & \vdots \\
\hline\n\vdots & \vdots & \vdots & \vdots & \vdots & \vdots \\
\hline\n\vdots & \vdots & \vdots & \vdots & \vdots & \vdots \\
\hline\n\vdots & \vdots & \vdots & \vdots & \vdots & \vdots \\
\hline\n\vdots & \vdots & \vdots & \vdots & \vdots & \vdots \\
\hline\n\vdots & \vdots & \vdots & \vdots & \vdots & \vdots \\
\hline\n\vdots & \vdots & \vdots & \vdots & \vdots & \vdots \\
\hline\n\vdots & \vdots & \vdots & \vdots & \vdots & \vdots \\
\hline\n\vdots & \vdots & \vdots & \vdots & \vdots & \vdots \\
\hline\n\vdots & \vdots & \vdots & \vdots & \vdots \\
\hline\n\vdots & \vdots & \vdots & \vdots & \vdots \\
\hline\n\vdots & \vdots & \vdots & \vdots & \vdots \\
\hline\n\vdots & \vdots & \vdots & \vdots & \vd
$$

# Karakter, kelime, çizgi, cümle, paragraf, bütün metin seçmek

- Microsoft Word'de belge içerisinde herhangi bir metinde düzenleme yapılmak istendiğinde veya silinmek istediğinde o metnin seçili hale getirilmesi gerekir. Bu işlemi yapmak için Microsoft Word bize birkaç yol sunar.
	- Fare imlecini seçmek istediğimiz metnin başına getirerek sol düğme basılı iken fareyi hareket ettirmek,
	- Herhangi bir kelimenin üzerine çift tıklayarak kelime seçimi yapılabilir.
	- Klavyeden "Shift" tuşu basılı iken yön tuşlarını kullanarak seçim işlemi yapılabilir. Yine "Shift" tuşu basılı iken "Home", "End", "PageUp", "PageDown" tuşlarını kullanmak sureti ile daha geniş seçimler yapılabilir.

## Kelime ve sözcükler ile basit arama yapmak

• Word belgesinde istenilen harf, kelime veya sembol için arama yapılabilir ve bulunan sonuçlar için değişiklik yapmak mümkündür. "Bul" seçeneği ile aramak istediğiniz kelime bulunabilir. Birden fazla aynı kelime var ise belgenin başından sonuna kadar aynı kelimeyi tekrar tekrar bulabilir.

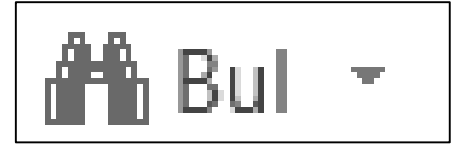

## Değiştir komutunu kullanmak

• Word belgesinde değiştirilmek istenen kelime var ise "Değiştir" seçeneği ile var olan kelime ve değiştirilmek istenen kelime yazılarak değiştirilebilir.

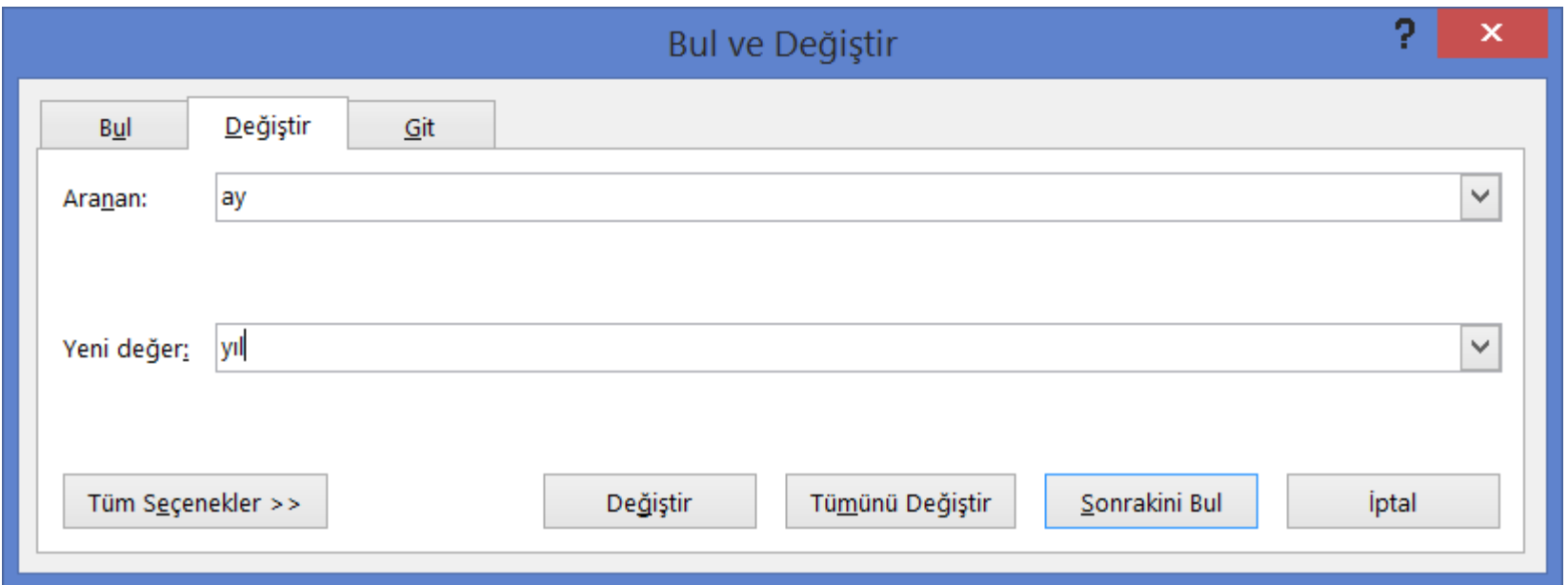

# Açık dokümanlar arasında metin kopyalama ve taşıma yapmak

- Başka bir Word belgesinden kopyalanan içeriği yapıştırdığınızda, aşağıdaki varsayılan davranışı belirtebilirsiniz.
	- Kaynak Biçimlendirmeyi Koru (Varsayılan): Bu seçenek, kopyalanan metne uygulanmış olan biçimlendirmeyi korur. Kopyalanan metinle ilişkilendirilmiş stil tanımları hedef belgeye kopyalanır.
	- Hedef Biçimlendirmesini Eşleştir: Bu seçenek, kopyalanan metne doğrudan uygulanmış olan biçimlendirmenin çoğunu atar, ancak kalın ve italik yazı gibi vurgu kabul edilen biçimlendirmeyi (seçimin yalnızca bir bölümüne uygulandığında) korur. Metin, içine yapıştırıldığı paragrafın stil özelliklerini alır. Ayrıca metin, yapıştırıldığı konumda imlecin hemen arkasında yer alan metnin doğrudan biçimlendirmesini ve karakter stili özelliklerini de alır.
	- Yalnızca Metni Koru: Bu seçenek tüm biçimlendirmeyi ve resim veya tablo gibi metin olmayan öğeleri atar. Metin, yapıştırıldığı paragrafın stil özelliklerini aldığı gibi, yapıştırıldığı konumda imlecin hemen arkasında yer alan metnin doğrudan biçimlendirmesini ve karakter stili özelliklerini de alır. Grafik öğeler atılır ve tablolar bir paragraf dizisine dönüştürülür.

## Metin silmek

• Word belgesi içerisinde silmek istediğiniz metni seçtikten sonra klavyeden "Delete" tuşuna basabilirsiniz.

## Geri alma ve ileri alma

- Word belgesinde bilgi girerken veya herhangi bir belgede yapmış olduğunuz düzenlemeleri geri almak veya geri aldığınız bir düzenlemeleri yeniden yapmak mümkündür. Bunun için;
	- Hızlı Başlat Araç Çubuğu "Geri Al" komutunu seçin ya da "Ctrl+Z" kısayol tuş bileşenine basın.

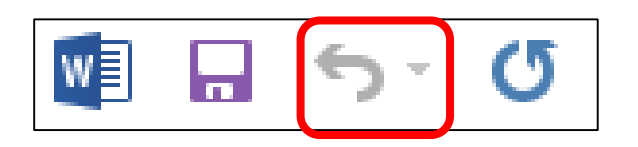